## Inkscape - Visite guidée

Inkscape - Visite Guidée

**OR** Difficulty Easy  $\Box$  **O** Duration 1 hour(s)  $\Box$  Categories Machines & Tools  $\Box$  Cost 0 EUR ( $\epsilon$ )

#### **Contents**

Step 1 - [L'interface](#page-1-0) Step 2 - La [barre](#page-1-1) de menu Step 3 - [Fichier](#page-2-0) Step 4 - [Édition](#page-2-1) Step 5 - Affichage Step 6 - [Calque](#page-4-1) Step 7 - [Objet](#page-5-0) Step 8 - [Chemin](#page-6-0) Step 9 - [Texte](#page-6-1) Step 10 - [Filtres](#page-7-0) Step 11 - [Extensions](#page-7-1) [Step](#page-8-0) 12 - Aide Step 13 - [Raccourcis](#page-8-1) claviers utiles Step 14 - Info [Complémentaire](#page-8-2) Step 15 - Vidéo de la [formation](#page-8-3) **Comments** [Introduction](#page-0-0) À propos [d'Inkscape](#page-0-1) Le [format](#page-0-2) SVG

## <span id="page-0-0"></span>Introduction

# <span id="page-0-1"></span>À propos d'Inkscape

Inkscape est un logiciel de dessin vectoriel libre. Sa principale originalité est l'utilisation du SVG (Scalable Vector Graphics) comme format natif. Il assure les fonctionnalités suivantes :

- Manipulation des principaux composants SVG : les formes, les chemins, le texte, les marqueurs, les clones, les transformations, les motifs et les groupements
- Des fonctionnalités avancées : l'édition de nœuds, la gestion des couches, les opérations de chemins complexes, la vectorisation des bitmaps, le texte suivant des chemins, le texte contournant des objets,
- Importation depuis de nombreux formats notamment Postscript, EPS, JPEG, PNG et TIFF
- Exportation en PNG, PDF, ainsi que de nombreux formats vectoriels.

## <span id="page-0-2"></span>Le format SVG

Le format SVG est un format image «libre», qui signifie Scalable Vector Graphics. En français, cela signifie « image vectorielle extensible ». Les images vectorielles peuvent être agrandies et rapetissées à l'infini sans perdre leurs caractéristiques. Cette propriété donne le nom de « Scalable » au sein du sigle SVG.

Les images matricielles sont liées à une résolution spécifique, elles stockent l'image sous forme d'une grille de pixels. Quant à elles, les images vectorielles décrivent les formes et les objets de l'image indépendamment de la résolution et sont ainsi mieux adaptées à la création assistée par ordinateur.

A noter que Inkscape peut aussi importer et afficher des images matricielles. Elles seront alors de simples objets du dessin vectoriel, manipulables comme tous les autres (déplacement, transformation, découpe...)

Il est très difficile de convertir une image matricielle (PNG, JPEG, GIF et BMP) dans un format vectoriel comme SVG (mise à part les images simples telles que les logos, impossible pour une photo). En revanche, il est possible de créer une image de n'importe quel format raster à partir d'une image vectorielle et ce sans aucune perte de qualité. Par exemple, Inkscape crée des images SVG qu'il exporte ensuite en PNG (format raster). Le format SVG est compatible avec Scribus et les navigateurs web.

#### Materials **Materials** Tools

## <span id="page-1-0"></span>Step 1 - L'interface

L'interface d'Inkscape est constituée d'un ensemble d'éléments originaux permettant un travail simple, harmonieux et contextuel. Elle est constituée principalement de la fenêtre de documents dans laquelle le dessin peut être créé. Cette fenêtre contient elle-même plusieurs zones qu'il est important de bien identifier pour se repérer aisément dans l'application.

On peut la diviser en neuf grandes zones :

- 1. la barre de menu
- 2. la barre des commandes
- 3. la barre des contrôles du magnétisme
- 4. les boutons de la boîte à outils
- 5. la barre de contrôle des outils
- 6. le canevas
- 7. la palette de couleurs
- 8. la barre d'état et d'informations.
- 9. les guides et règles

#### <span id="page-1-1"></span>Step 2 - La barre de menu

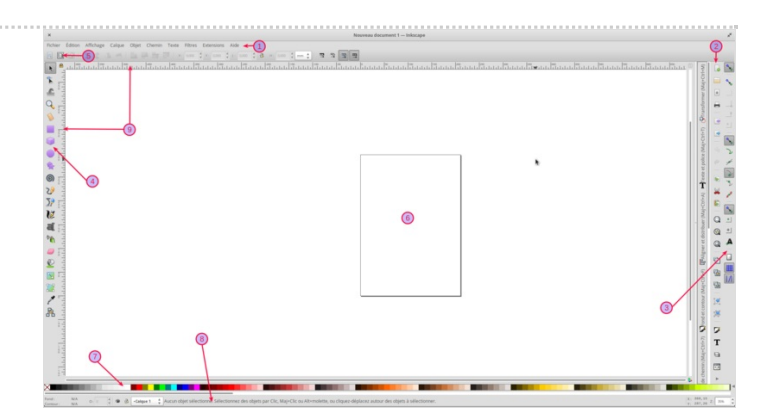

Fichier Édition Affichage Calque Objet Chemin Texte Filtres Extensions Aide

#### <span id="page-2-0"></span>Step 3 - Fichier

IMG 1 - Dans ce menu, vous allez pouvoir créer des nouveaux fichiers, les enregistrer ou encore importer des images ou d'autres fichiers.

IMG 2 - Dans Propriétés du document, vous allez pouvoir régler

- les formats
- les unités
- les couleurs de fond
- les guides
- les grilles
- le magnétisme
- $e$  etc.

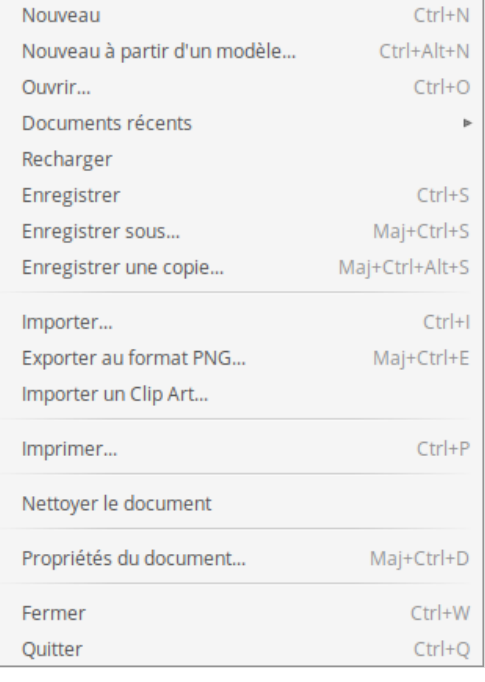

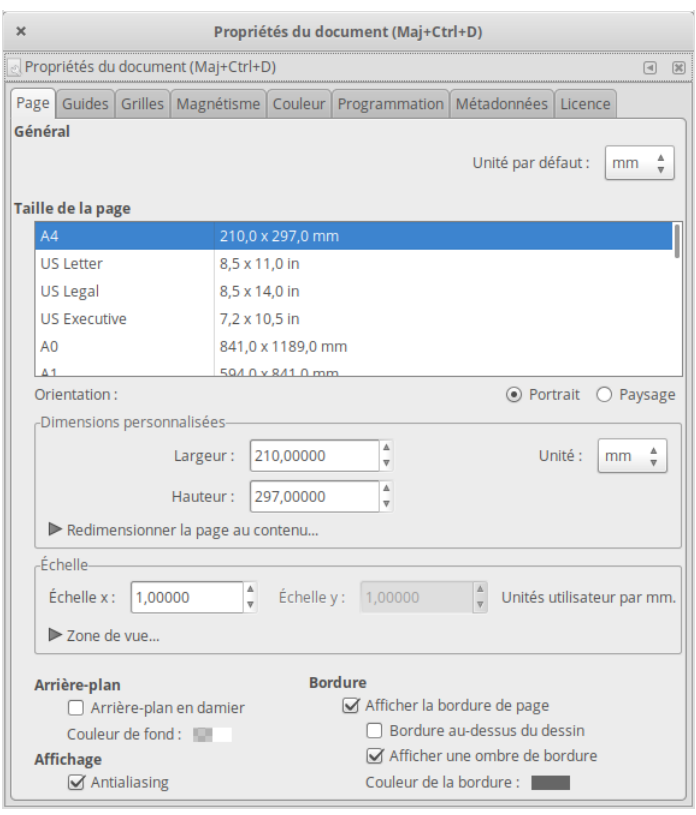

## <span id="page-2-1"></span>Step 4 - Édition

Vous retrouvez les opérations courantes (que l'on retrouve dans

beaucoup de logiciel), telles que :

- Annulation / rétablir
- Copier / couper / coller
- Dupliquer / cloner
- Outils de sélection

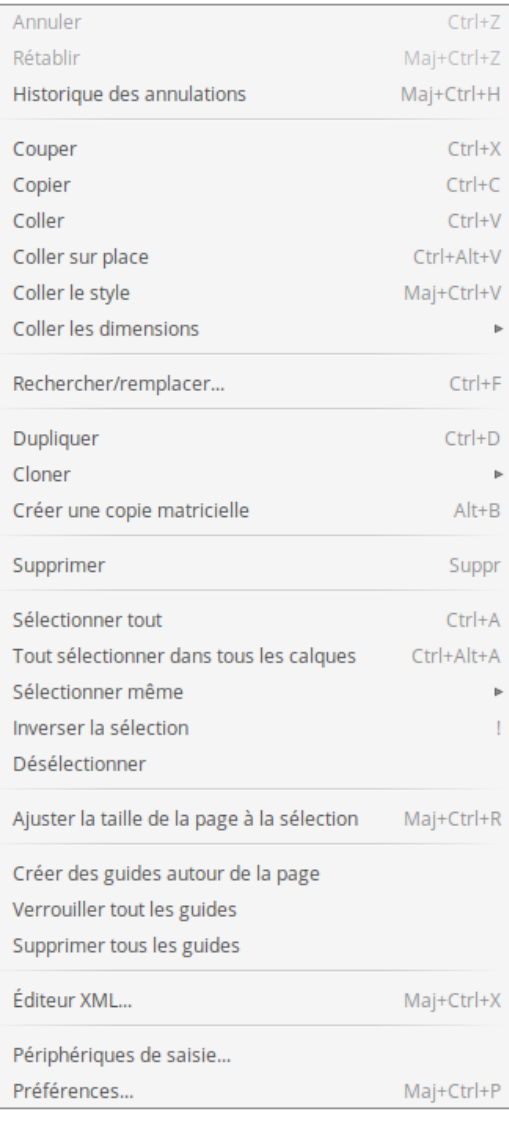

### <span id="page-4-0"></span>Step 5 - Affichage

Vous trouverez,ici, tout ce qui concerne l'affiche et les aides comme les guides, les grilles, les zooms, etc...

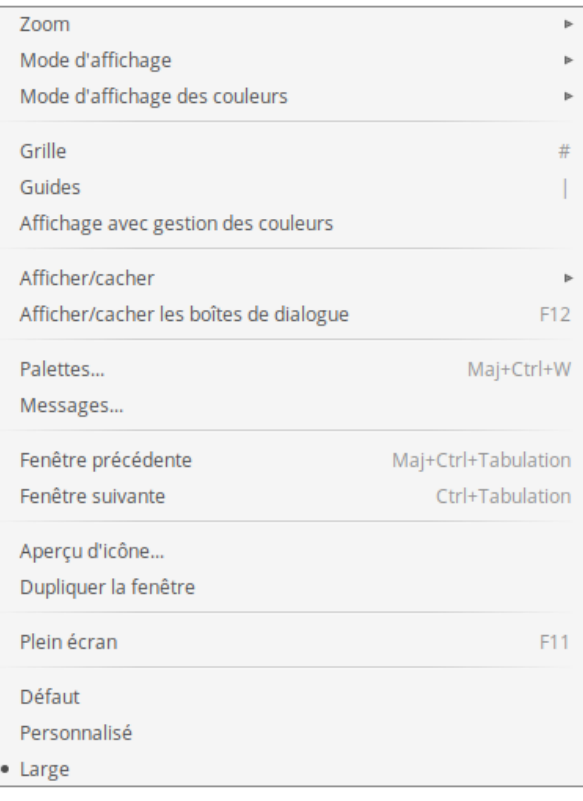

#### <span id="page-4-1"></span>Step 6 - Calque

Les calques permettent de gérer différentes couches indépendamment les unes des autres. On pourra, par exemple, séparer le texte et les autres objets, formes,

images, concevoir un document dans plusieurs langues (Un calque pour chaque langue), etc...

On peut également, dans notre cas, définir des calques en fonction du travail final à la découpe laser par exemple, avec un calque gravure, un calque marquage/vecteur et un dernier pour la découpe par exemple.

IMG 2 - L'ordre d'empilement des calques est important. Il faut d'abord sélectionner le calque sur lequel on veut travailler (en le sélectionnant dans la liste déroulantes des calques ou dans la boîte de dialogue ) et ensuite y ajouter les éléments souhaités.

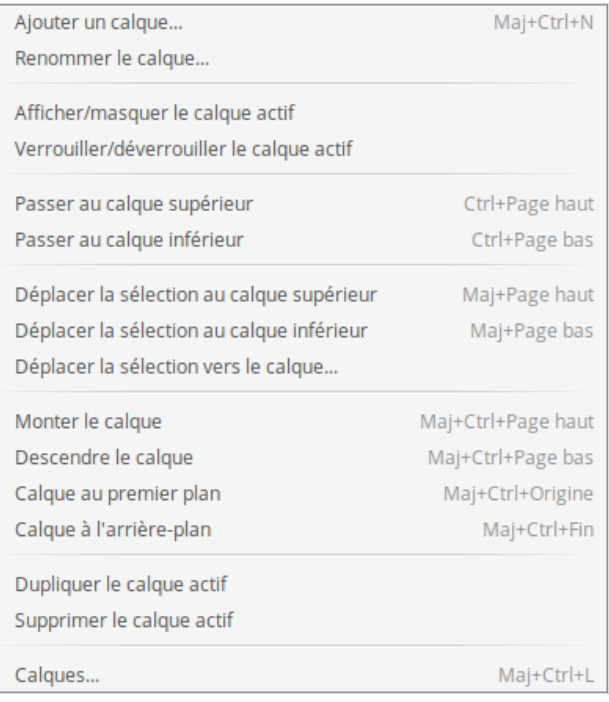

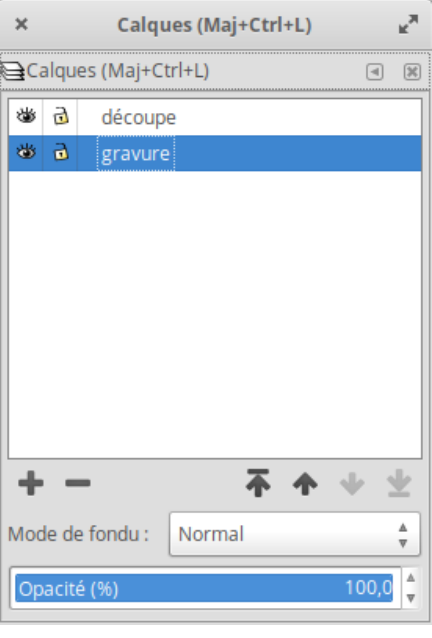

## <span id="page-5-0"></span>Step 7 - Objet

IMG 1 - Nous allons utiliser surtout les options suivantes :

- IMG 2 Fond (uni, dégradé...) / Contour (uni, dégradé) / Style du contour / Flou (tjrs à 0) / Opacité (tjrs à 100%)
- Grouper / dégrouper
- Tourner / retourner
- IMG 3 Aligner et distribuer De nombreux outils sont disponibles pour aligner des objets entre eux ou les distribuer par rapport à la page. Deux types de positionnement sont disponibles :
	- alignement, pour lequel les centres ou les bords des objets sont alignés sur d'autres,
	- distribution, pour lequel les objets sont distribués dans une certaine direction déterminée par leurs centres ou leurs bords.

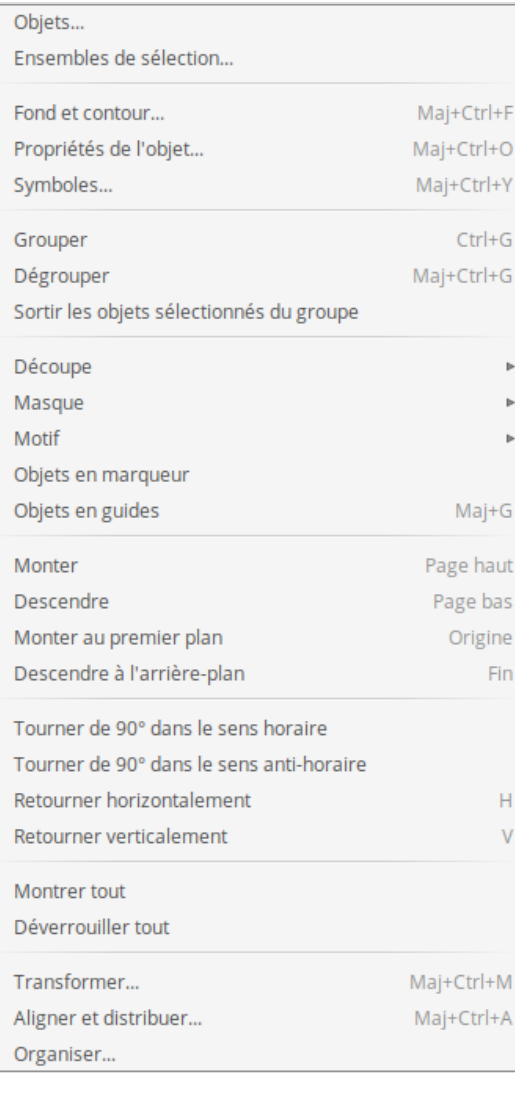

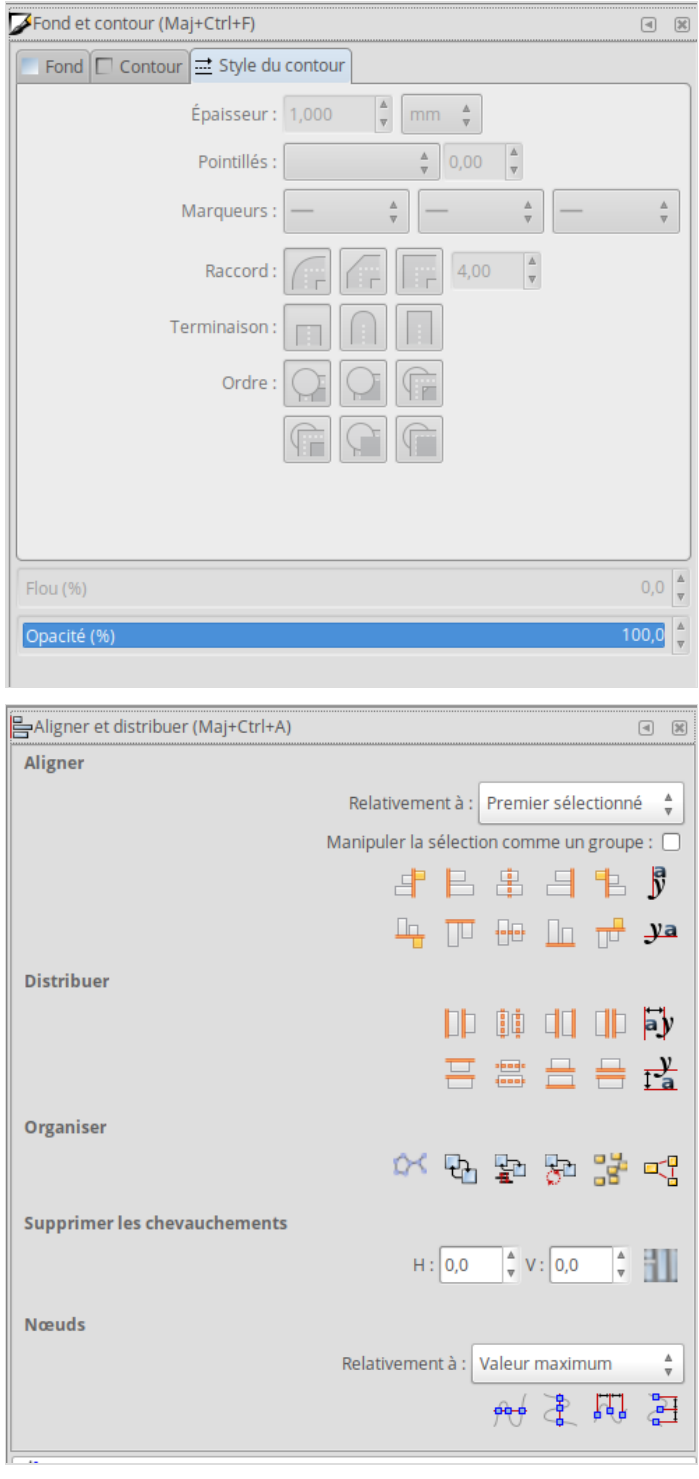

## <span id="page-6-0"></span>Step 8 - Chemin

Menu très important

- $\bullet$  Objet en chemin (que l'on utilise avant l'export final de notre fichier avant traitement laser)
- Contour en chemin (permet de supprimer un contour par rapport à un autre)
- Vectoriser le bitmap : transforme une image matricielle en image vectorielle.
- Outils de « combinaison » :
	- Union
	- Différence
	- Intersection
	- Exclusion
	- Division
	- Séparer
	- Combiner

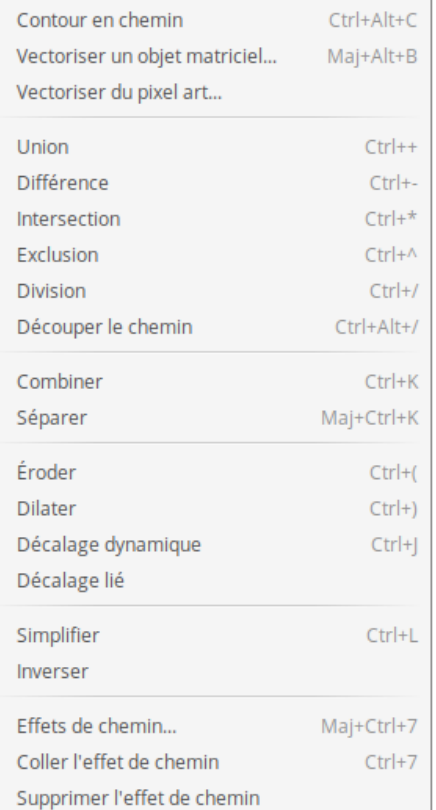

Objet en chemin

Maj+Ctrl+C

#### <span id="page-6-1"></span>Step 9 - Texte

Pour les opérations de texte (changer la police la grandeur), c'est ici que cela se passe.

- Texte et police
- Mettre suivant un chemin
- Encadre
- Convertir en texte

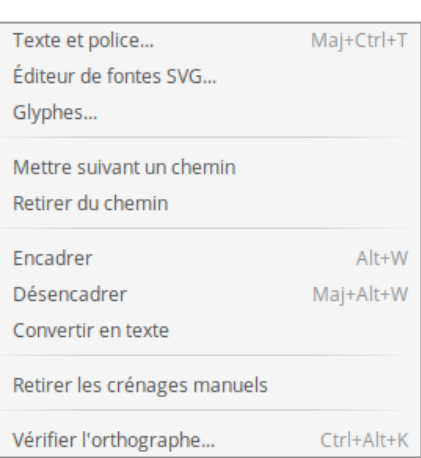

#### <span id="page-7-0"></span>Step 10 - Filtres

Les Filtres sont des fonctionnalités du SVG qui permettent à un visualiseur SVG de modifier l'aspect d'un objet d'une manière bien définie comme l'ajout d'une texture à un remplissage, l'ajout d'une ombre floue à un objet ou la

modification de la couleur d'un objet.

 Nous n'utilisons pas ce menu dans notre cas pour le travail pour le laser

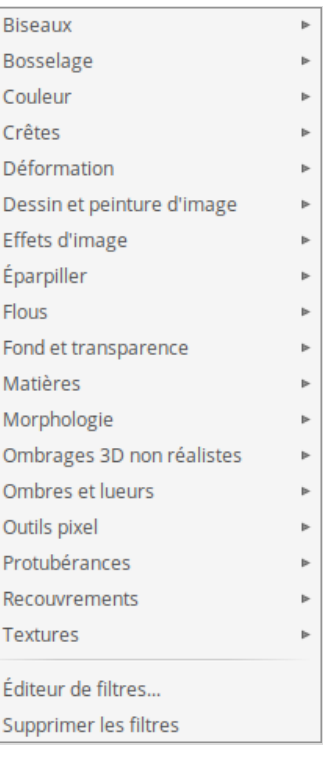

#### <span id="page-7-1"></span>Step 11 - Extensions

Inkscape peut être complété d'extensions. Celles-ci sont des scripts ou programmes qui peuvent être lancés depuis Inkscape. La plupart des extensions nécessitent des programmes externes.

A Généralement, on doit faire un copier/coller de l'extension dans le répertoire extension du logiciel Inkscape

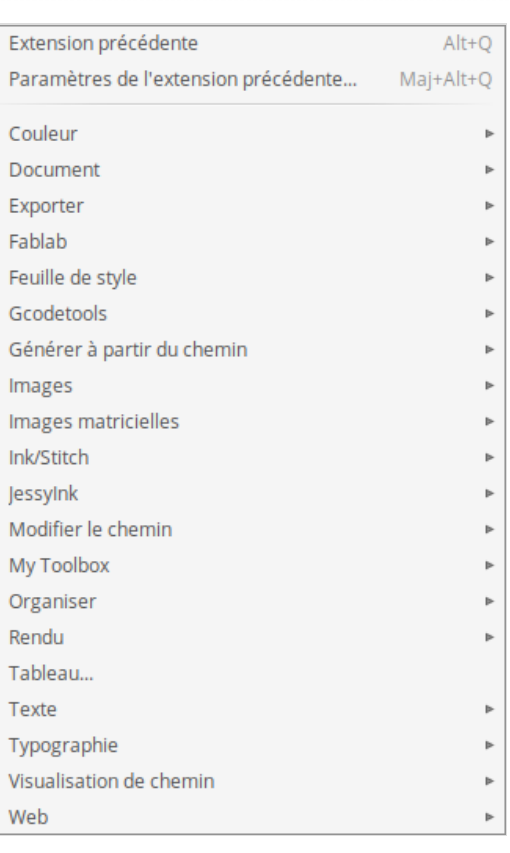

### <span id="page-8-0"></span>Step 12 - Aide

C'est ici, que vous retrouverez toutes les aides et les informations nécessaires à propos d'Inkscape

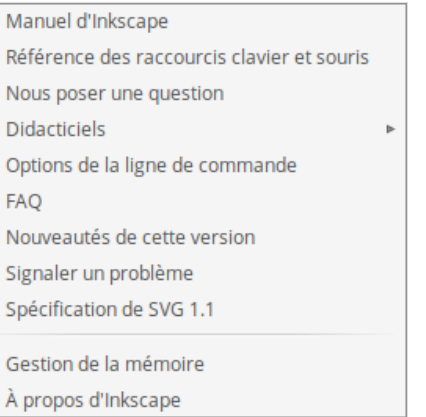

#### <span id="page-8-1"></span>Step 13 - Raccourcis claviers utiles

Voici 3 listes de raccourcis clavier que vous utiliserez au quotidien

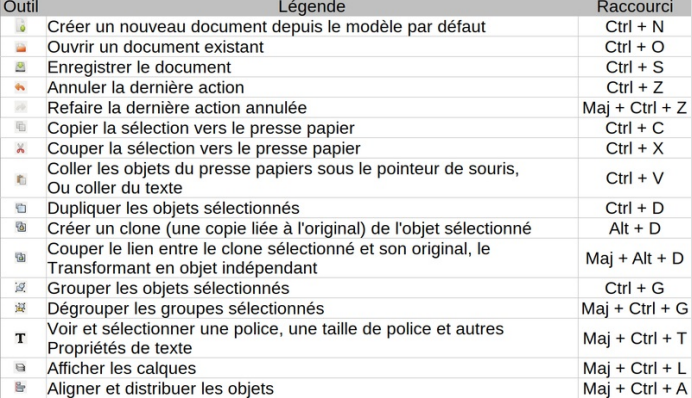

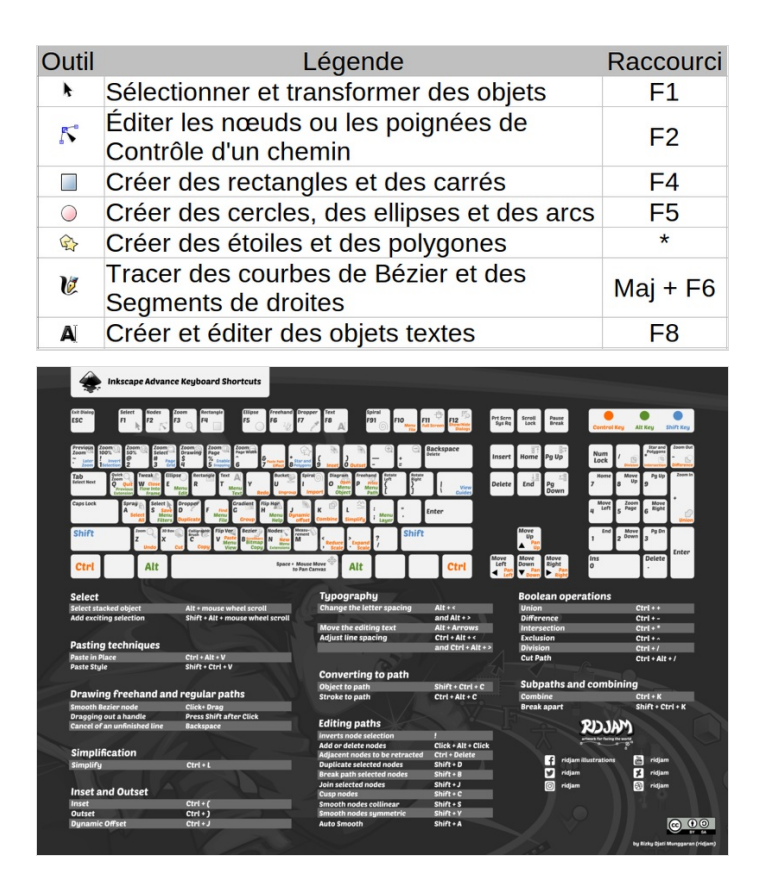

#### <span id="page-8-2"></span>Step 14 - Info Complémentaire

Nous verrons l'utilisation des autres menus via la mise en application avec des objets pratiques à créer.

#### <span id="page-8-3"></span>Step 15 - Vidéo de la formation

Voici la vidéo sur inkscape - C'est une video de formation basique : <https://www.youtube.com/watch?v=j5Eh0vHXiV4>